## **Алгоритм дій для організації дистанційного навчання учнів на онлайн сервісі Google Classroom**

Для того щоб увійти через браузер у **Google Classroom**, виконайте наступні кроки:

1. Перейти на сторінку GOOGLE.

## 2. Натисніть на слово «увійти»

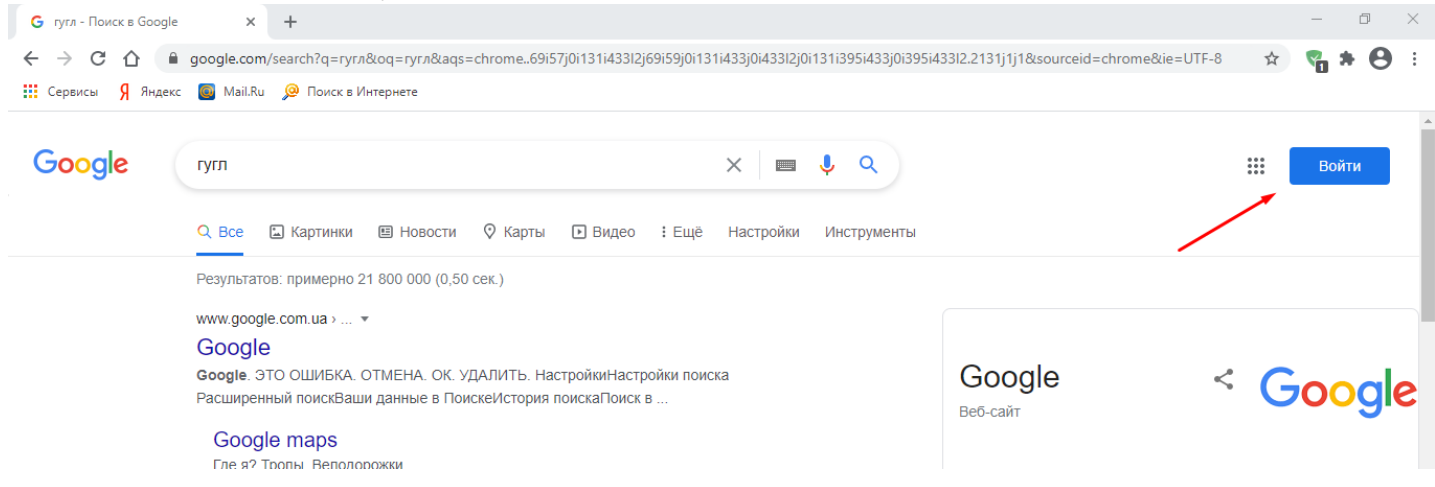

3. Введіть електронну адресу свого корпоративного аканту в Google (...@dmschool.ukr.education), а потім свій пароль.

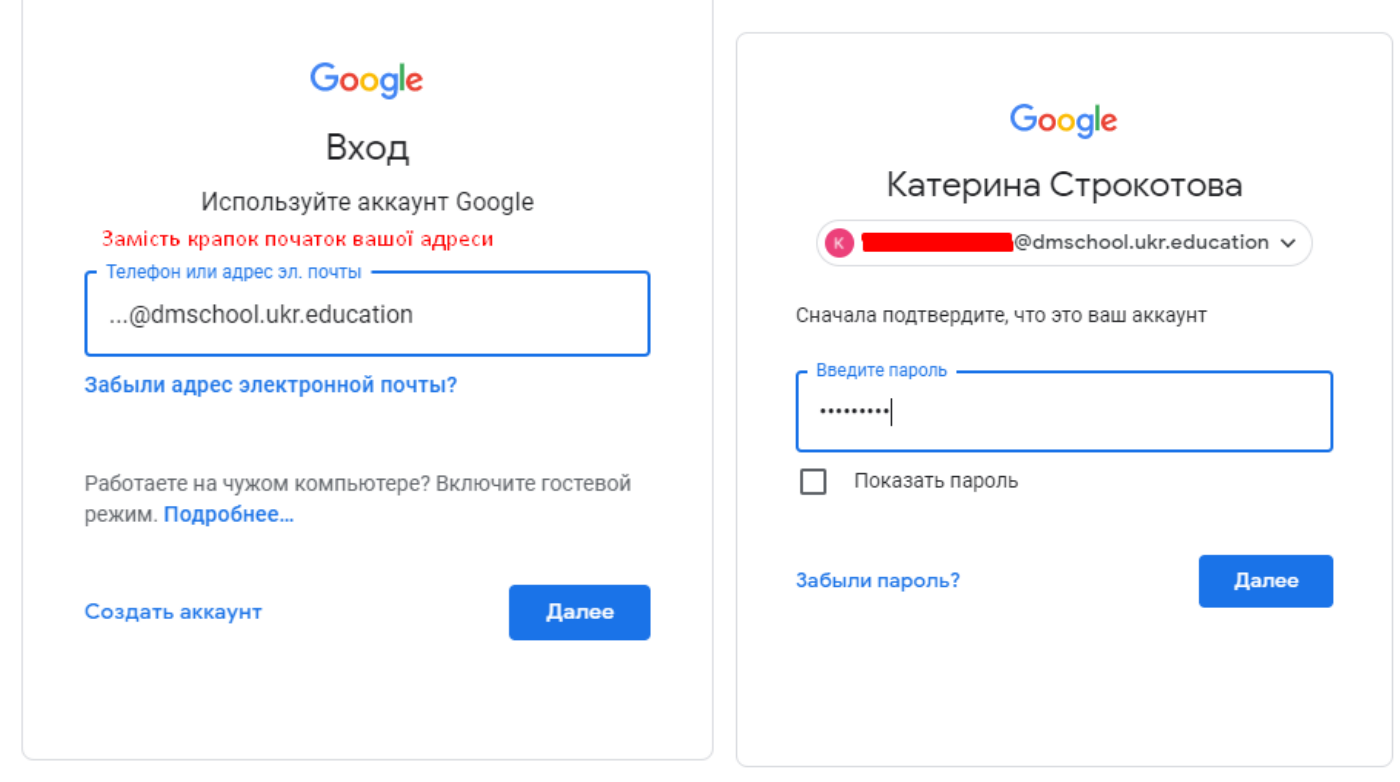

4. На сторінці, що відкриється, натиснути на квадратик із 9 крапок e верхньому правому кутку екрану та знайти необхідний додаток.

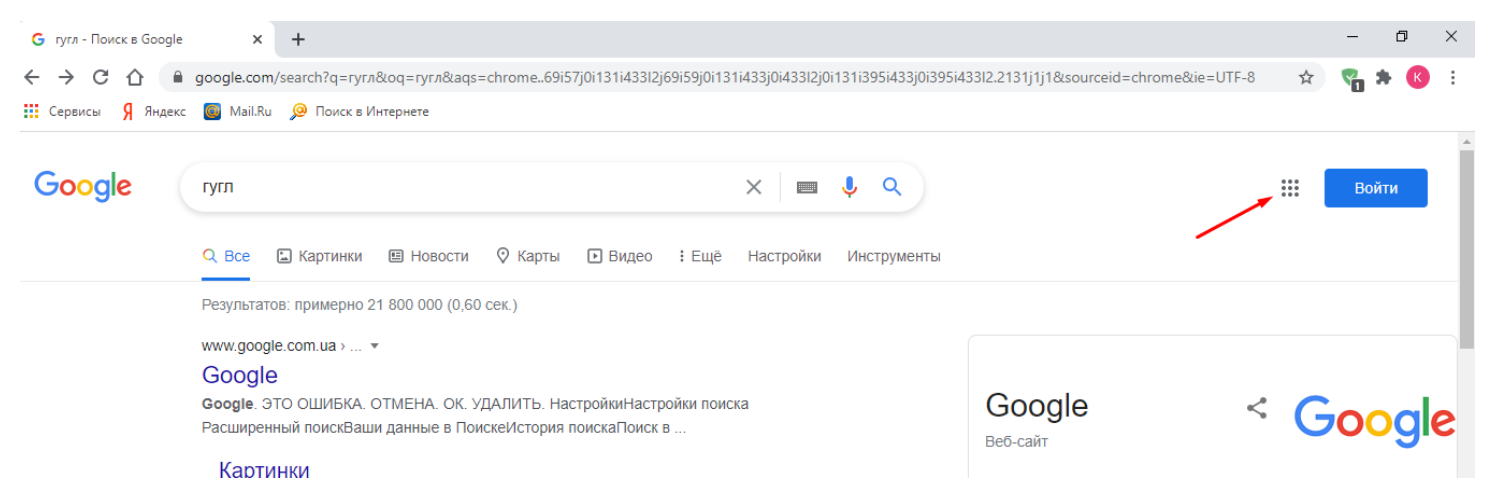

Якщо необхідного додатку немає у переліку, прогортайте вікно до кінця, та натисніть на кнопку «Інші додатки».

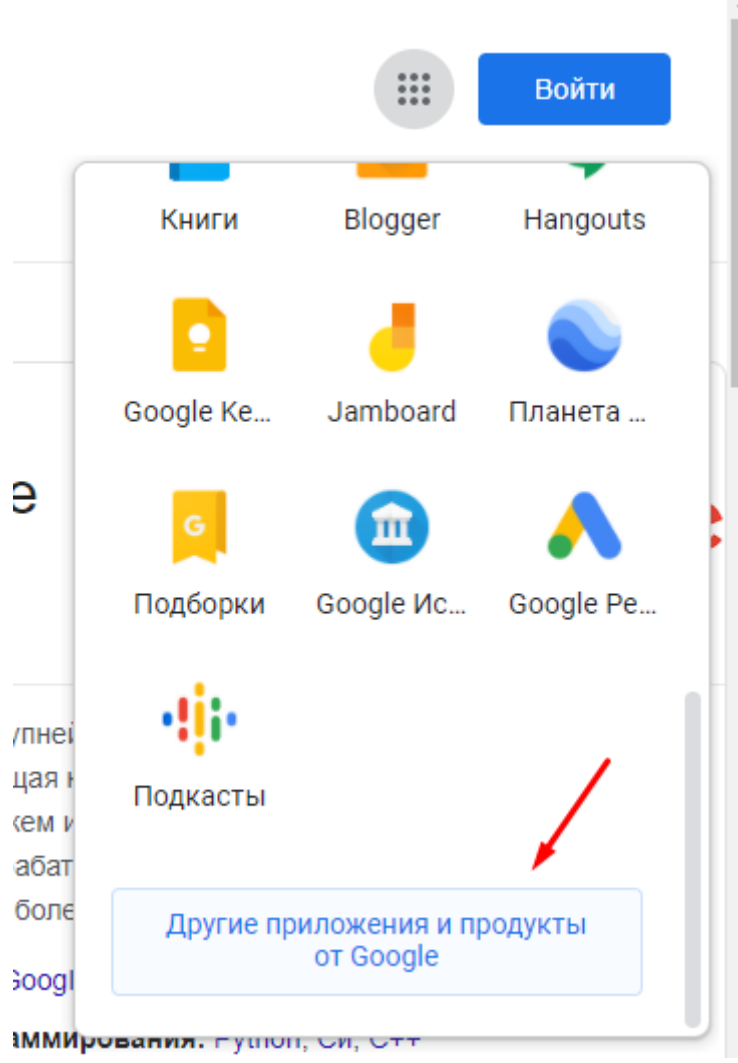

У новому вікні знайдіть необхідний додаток.

5. Для того, щоб підключитися до онлайн-уроку потрібно, згідно розкладу, зайти у відповідний Клас та натиснути на посилання під назвою курсу.

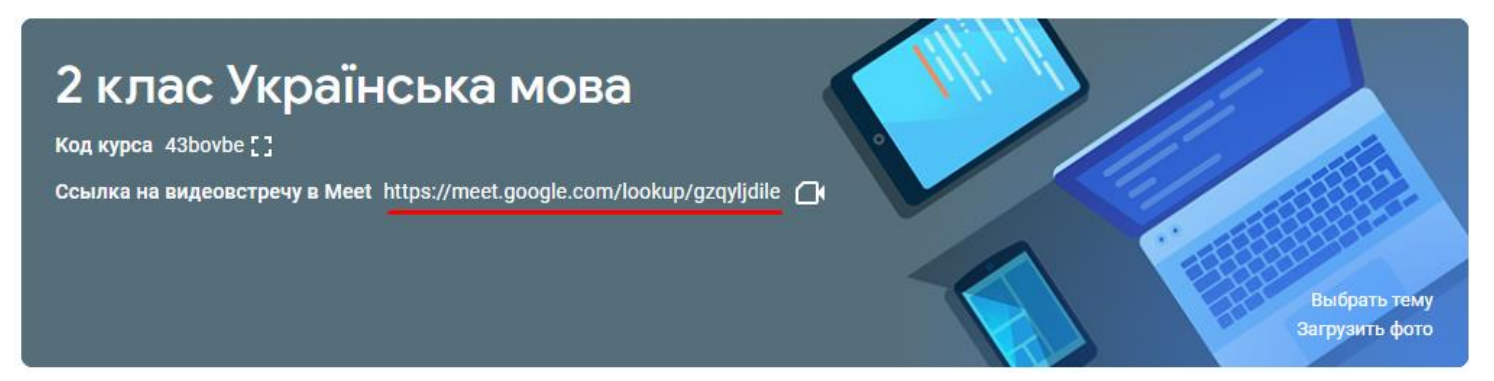

Щоб приєднатися до уроку з телефону чи планшета, потрібно натиснути на знак «Камера» (попередньо встановивши програму «Клас» та «Google Meet» та увівши необхідні дані облікового запису. УВАГА! Якщо на [Ґаджеті більше 1 облікового запису, перед тим як](https://www.lifecell.ua/uk/mobilnij-internet/taryfy/gadget/)  [увести шкільний акаунт, потрібно у налаштуваннях встановити блокування екрану та](https://www.lifecell.ua/uk/mobilnij-internet/taryfy/gadget/)  [перезапустити телефон/планшет\).](https://www.lifecell.ua/uk/mobilnij-internet/taryfy/gadget/)

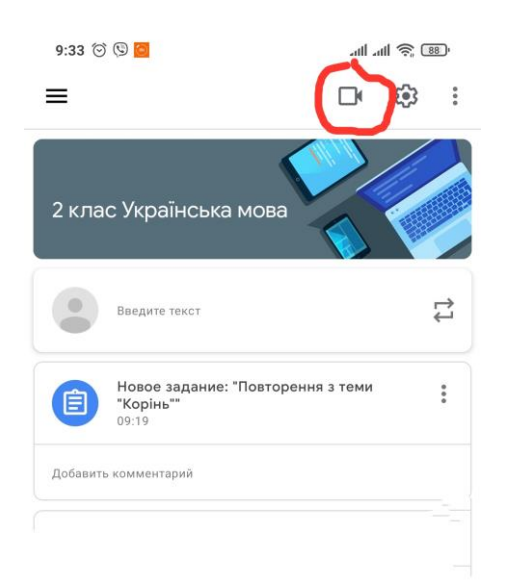

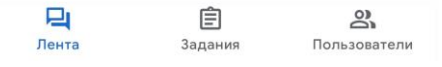

6. Уважно слідкуйте за новинами у класах згідно розкладу уроків та виконуйте завдання. Не забувайте надсилати їх для перевірки. Все це потрібно робити на платформі Classroom.

7. Коли вчитель додає нове завдання, учням автоматично приходять сповіщення на електронну адресу та/або у мобільний додаток Classroom.

8. Після відкриття завдання перед учнем відкривається вікно, в якому він може виконати завдання, додати коментар, прикріпити файл, а також

надати статус роботі. Усі створені учнями роботи автоматично відправляються вчителю, при цьому зберігаються на Google Диску як у вчителя, так і в учнів.

Не забувайте слідкувати за терміном здачі завдання! Перед закінчення терміну учні отримують нагадування на електронну адресу та/або у мобільний додаток Classroom.

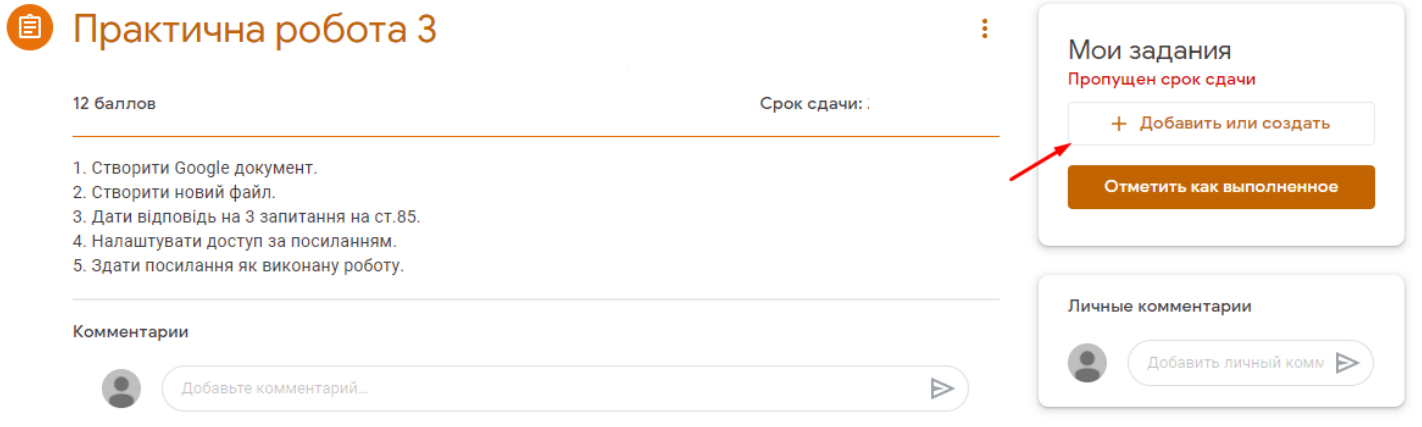

9.Відеоінструкція для роботи на платформі Classroom з комп'ютера: https://www.youtube.com/watch?v=0ae106ga5Xc

10.Відеоінструкція для роботи на платформі Classroom з телефону: https://www.youtube.com/watch?v=lVLewh6g-sQ